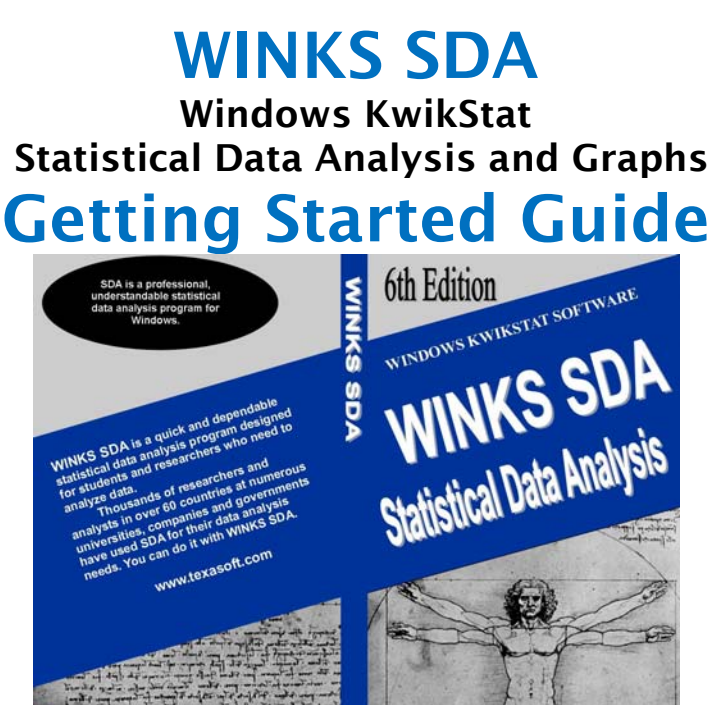

2011 Version 6A

#### *Do these tutorials first*

*This series of tutorials provides a quick start to using WINKS. Feel free to duplicate this Getting Started Guide to use in your classroom, business, or for your personal use.* 

## **Installation and Setup**

*(For BASIC and PROFESSIONAL Editions of WINKS SDA)* 

**CD Installation:** If you received a CD version of WINKS, place the distribution CD in your CD Drive. This should automatically start the installation procedure. If the installation does not automatically begin: Click **START, Run** and **enter D:\SETUP.EXE** (Use your CD drive name.)

**Web Installation:** You may also install over the web to get the latest version at:

#### **http://www.texasoft.com/updates**

From this page, download the WINKS setup file and follow the installation instructions on the screen.

**First time:** When you begin SDA for the first time, a dialog box appears, asking for an **activation code**. Enter the code provided with your CD. (Some vendors provide the code as a "Serial Number.") **Enter the code to activate WINKS**.

Installation places a WINKS icon on your desktop. **Click the WINKS on your desktop** (or choose WINKS from your Program menu) to begin WINKS SDA.

**The first time you run WINKS**, you are prompted to select program options. We recommend that you **click Ok** to accept the initial program defaults. You can change the options later by choosing "Change Setup Options" from the Help menu. For more information, see *Changing Setup Options* later in this guide.

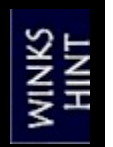

# **For a quick start using WINKS do these tutorials first.**

## **Tutorial 1 –Using an Existing Data Set**

*(Learning about WINKS menus)* 

This first tutorial describes several features of WINKS SDA and shows you how to open an existing data set, calculate descriptive statistics on a single variable, and display a histogram. Follow these steps:

**Step 1**: Begin the WINKS SDA program. The Main WINKS screen, also called the "data grid" screen appears. A part of the screen is shown here:

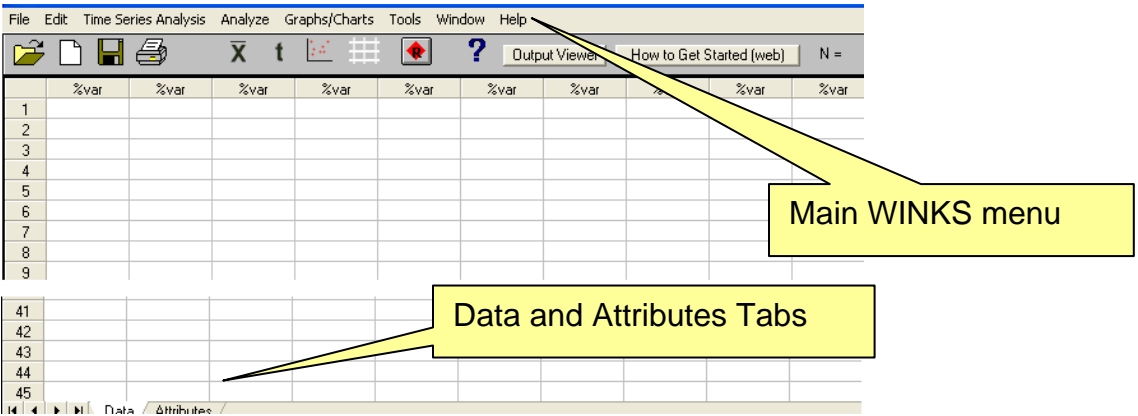

Note the two highlighted items – the main WINKS menu and the Data and Attributes tabs.

**Step 2:** From the **File** menu, select "**Open Data Set…"** (a menu selection sequence will be noted in bold (for example **File, Open Data set…**) in future examples. When you select this menu option, a list of data (.SDA) files appears. Open the file named **CARSMPG.SDA.** The following data is displayed in the data grid (shown partially below).

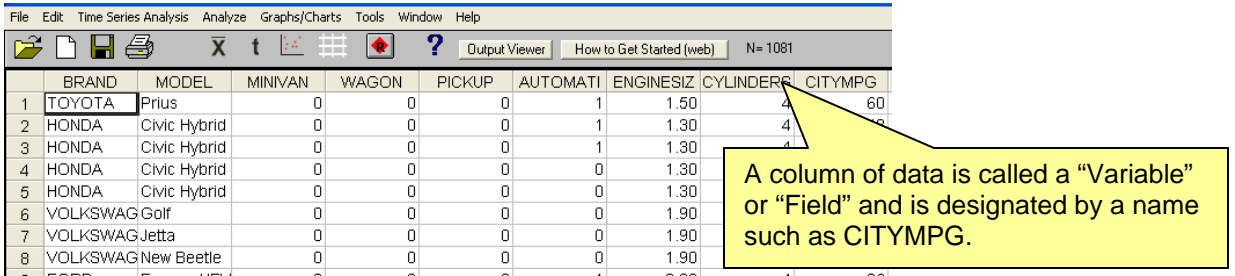

**Step 3:** To calculate common statistics on a variable (a column of data) such as *CITYMPG* (City Miles per Gallon) select **Analyze, Descriptives, Detail Statisitcs/One Variable** from the main WINKS menu. A dialog box appears where you select which variable to use in the calculations.

To select a variable for the analysis, **click on the name (***CITYMPG***)** in the list of variables, and click **Ok.**

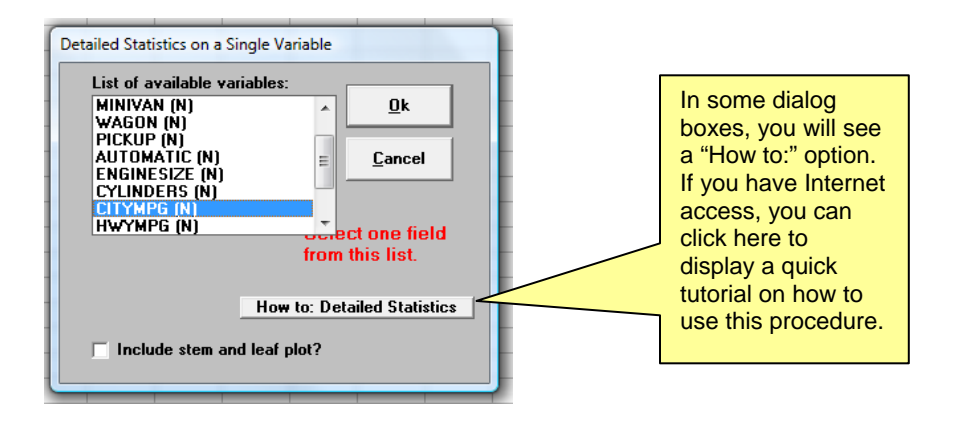

**Step 4**: The output from the calculations is displayed in the Output Viewer and contains descriptive statistics for the *CITYMPG* variables (abbreviated here.)

Variable Name is CITYMPG

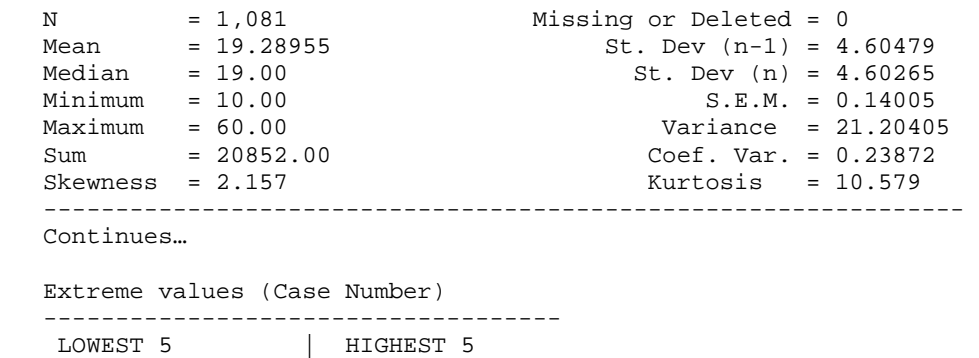

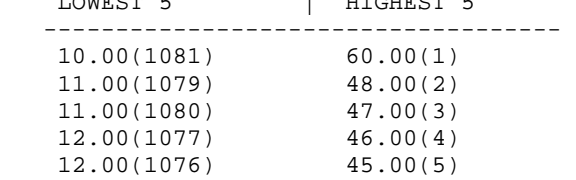

This output includes a number of statistics for *CITYMPG* including the mean, standard deviation, N (sample size), confidence intervals (not shown here) and the 5 lowest and 5 largest values (helpful to locate extreme values (outliers).)

Notice for this example that the lowest value for *CITYMPG* was 10, for car number 1081 in the data set. The highest *CITYMPG*, 60, is for car number 1.

**Step 5:** The WINKS Output Viewer menu is shown here.

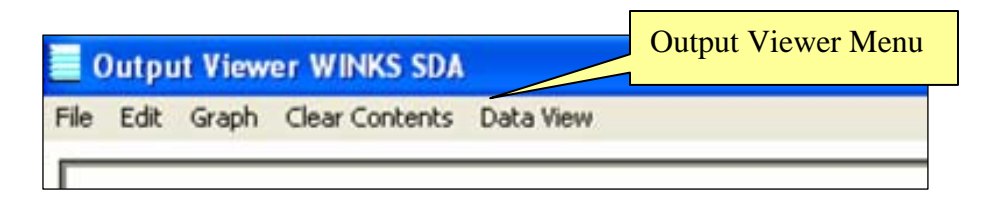

The menu items for the Output viewer are:

- **File** Save output to a file as RTF (Rich Text Format), TXT (text) or DOC (Microsoft Word), Open the file in MSWord (requires that you have MS Word installed), or print.
- **Edit**  Select All, Copy, and/or Paste.
- **Graph**  Display a graph appropriate to the analysis.
- **Clear Contents** Clear the contents of the Output Viewer. (Handy if you are using the Append option from the program setup.)
- **Data View** Return to the main WINKS screen (data grid.)

**Step 6:** Display a graph of this data by selecting (from the Output Viewer menu) **Graph, Display Graph.** A screen appears showing a histogram of the *CITYMPG* data.

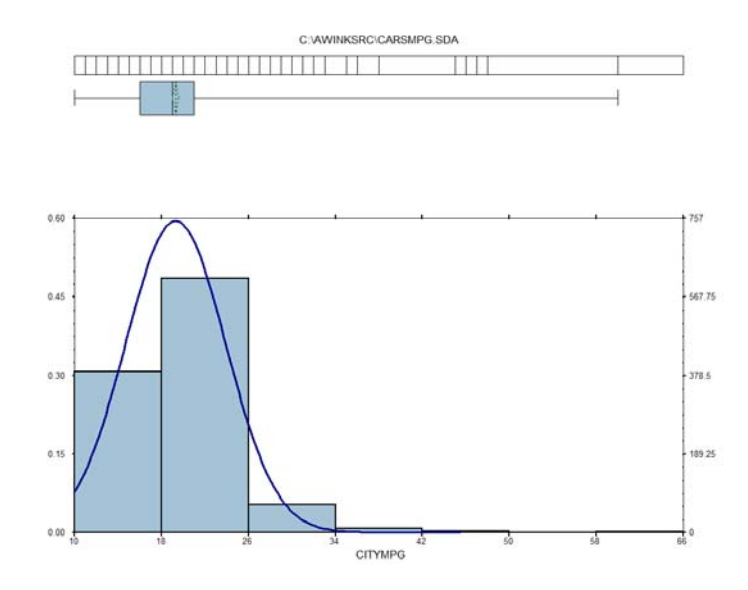

**Right-click on the plot** to display an options dialog box. In this dialog box, check the "Display normal curve" option. You can also change other aspects of the plot such as the title, fonts, axes, etc. When you finish changing items in the Options dialog box, **click OK** to redisplay the graph (as shown above.) The menu items for this graph window are shown here and described:

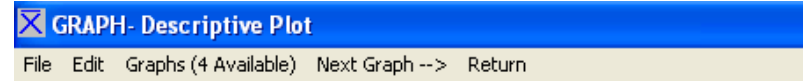

**File -** Print or save the graph.

**Edit -** Select plot options, or to capture the plot to the clipboard.

**Next Graph -** For this analysis, 4 graphs are available. Click "**Next Graph**  $\rightarrow$ " to view the next graph. The four graphs are:

- Histogram with box plot and optional bell curve
- Cumulative distribution
- Cumulative normal
- Normal Probability Plot

**Return:** Return to the WINKS Output Viewer.

**Step 7:** Return to the Output Viewer by clicking **Return** or by selecting **File, Exit**.

**Step 8:** In the Output Viewer, click **Data View** to return to the Main WINKS window, the data grid screen.

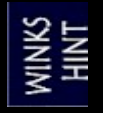

**Doing the tutorials first is time well spent – in about 30 minutes you will learn most of what you need to know to use WINKS SDA.**

## **Tutorial 2 – Using SDA GRAPHS**

*(Learning about WINKS graphs)* 

This tutorial shows how to display graphs without first performing an analysis. Graphs are of two types:

- **WINKS graphs** Graphs designed to help you understand the results of statistical tests within WINKS.
- **Excel graphs** Graphs displayed in Microsoft Excel (you must have Excel installed for this option to work.)

See later chapters for more graph examples.

#### **WINKS Graph Example 1 (Scatterplot matrix)**

Display the relationship between several pairs of quantitative (continuous) variables in a single graph.

**Step 1:** On the main WINKS data screen, select **File, Open data set…** and open the **EXAMPLE.SDA** data file.

#### **Step 2:** Select **Graphs/Charts, Correlation Matrix of X-Y Scatterplots.**

**Step 3:** In variable selection dialog box, **select** *TIME1* to *TIME4* by highlighting the variables names (on the left) and click **Add.**

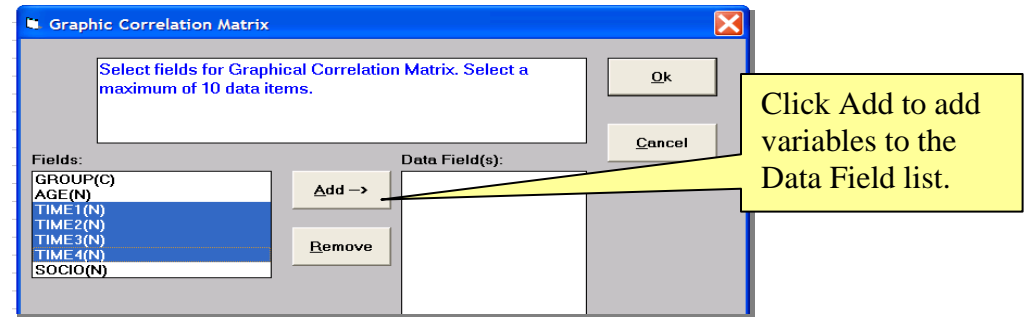

**Step 4**: Click **Ok** and a matrix of graphs is displayed. Select **Edit, Display Regression Lines** to display the regression lines shown on the graph. This plot shows the relationship between two variables at a time. A cloud of points close to the line indicates a stronger relationship than a highly dispersed cloud of points.

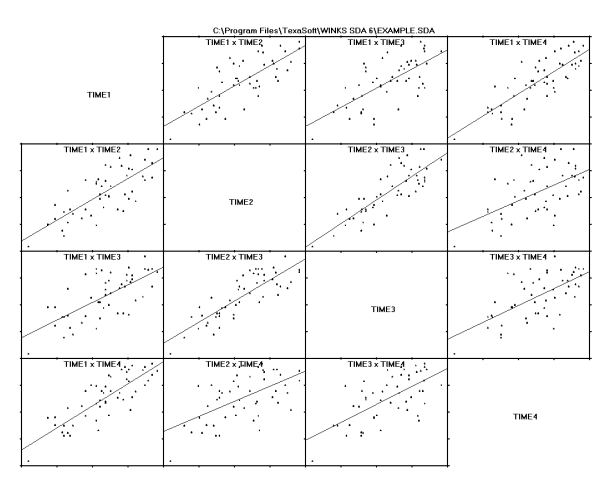

**Step 5:** Return to the WINKS main screen by clicking the **Return** menu option or by selecting **File, Exit.**

#### **WINKS Graph Example 2 (Single scatterplot with groups):**

**Step 1:** With the same data set (**EXAMPLE.SDA**) select **Graphs/Charts, X-Y Scatterplot**, then **select** *Time1 and Time2* as the data fields and **Group** as the Group field as shown here.

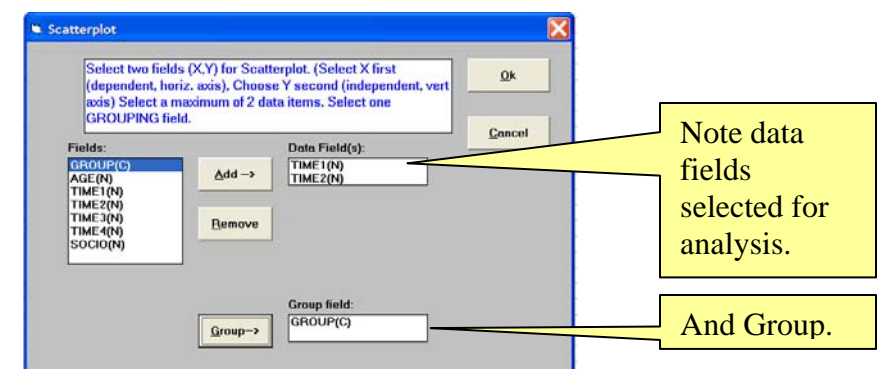

Click **Ok** to display the following graph:

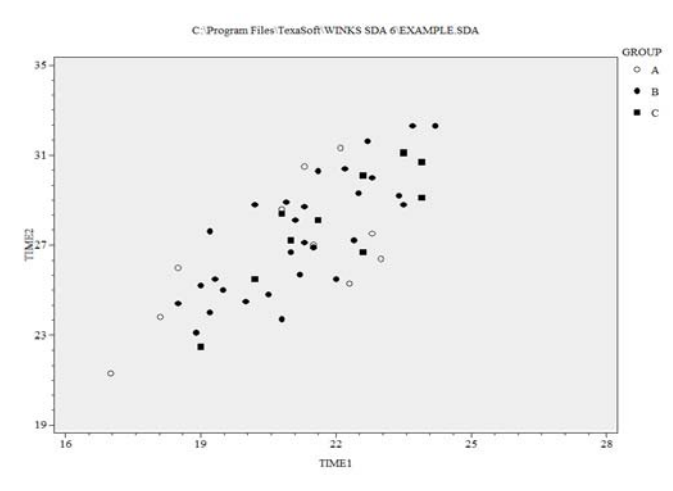

This graph shows the relationship of Time1 to Time2, with different shaped symbols for each group category.

**Step 2:** Select **Edit, Options** (or right-click on the edge of the screen) to display the options dialog box. **Click the Graph tab** and **check Display Regression Line(s)** and click **Close**. Three regression lines (one for each group) are displayed.

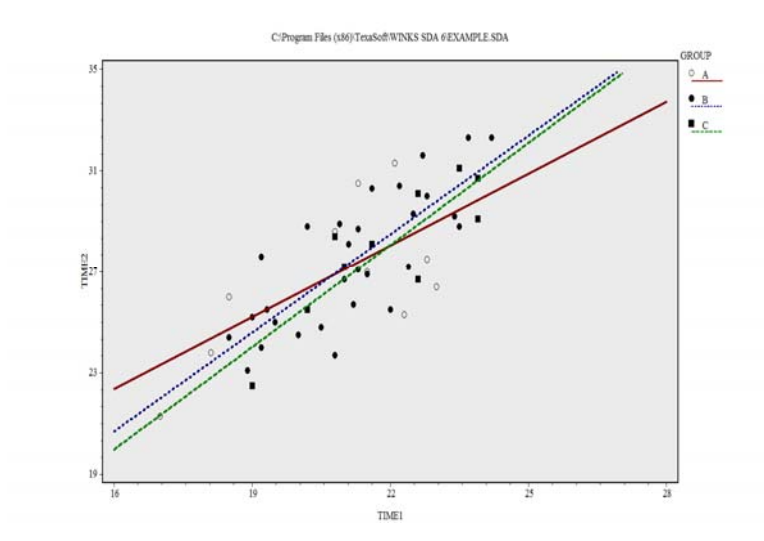

**Step 3: Move your cursor** to any point displayed on the graph and **click**. Information about that point is displayed on the graph. This is a good way to identify specific points of interest. Select **File, Exit** (or **Return**) to return to the data screen.

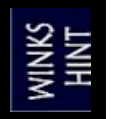

**You can also change colors, fonts, etc. for this plot using the options menu.**

#### **WINKS Graph Example 3: (Group Comparison Plots)**

**Step 1:** Select **File, Open data set…** and open the data set named **FAMILY.SDA**. Select **Graph/Charts, By Group Plots (Box Plots, etc.)**

**Step 2: Select Income** as the Data field and **OwnRent** as the Group Field. Click **Ok** to display the comparative box plots:

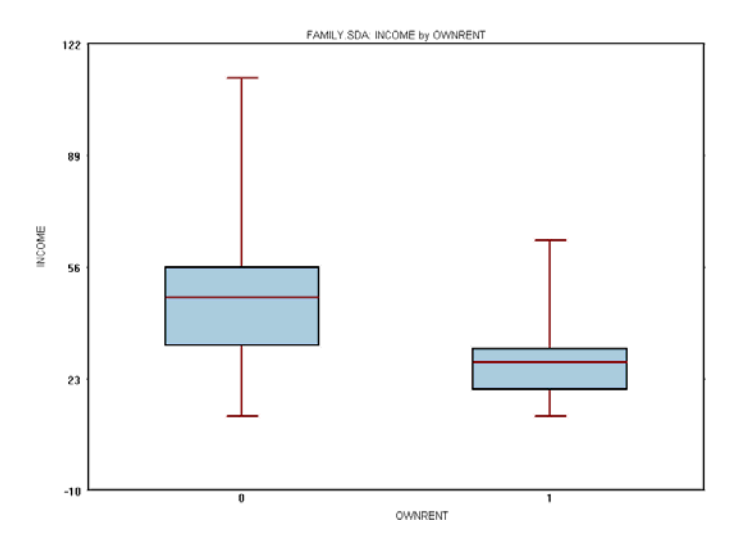

The box plots show the distribution of data. The horizontal lines represent the median for each group (own or rent house) and the box contains 50% of the data. It is not surprising that the income for group 0 (owns house) is larger than for those who rent.

**Step 3: Right click anywhere** on the plot to display plot options.

- Deselect "Box and Whiskers Plot"
- Select "Error Bars"
- Select "Bar Graph of Means"

Optionally change box color by clicking "Select box color" **Click Ok** to redisplay the plot using the selected options.

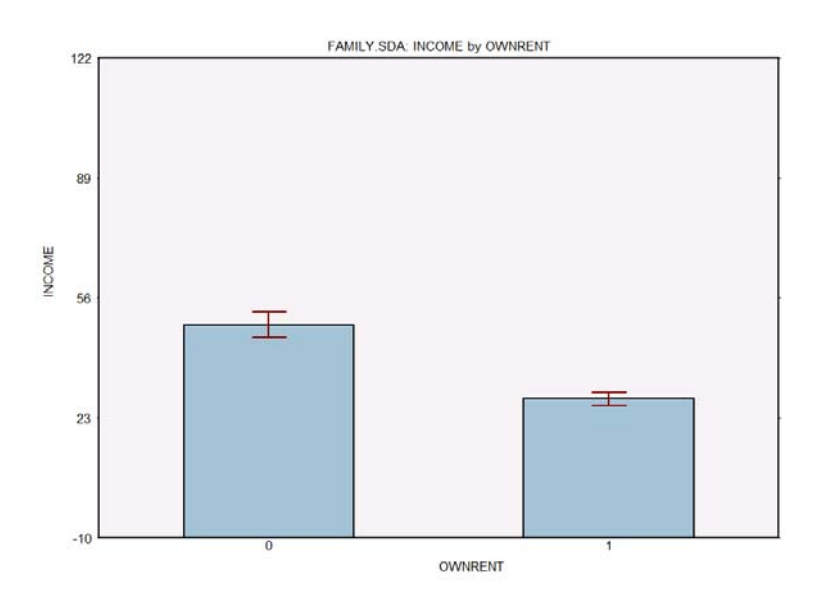

Click **Return** to return to the data sheet.

**Excel Graph Example 1:** Illustrates how to create a bar chart in Excel from summarized count data in WINKS. (Requires that Excel be loaded on your computer.) Some Excel options vary according to which version of Excel you are using.

#### **Step 1:** Open **BARCHART.SDA**.

#### **Step 2:** Select **Graphs, Bar Charts, Excel Bar Chart (from summarized data**)*.*

**Step 3:** Click on *VAR1* in the field box and **Add**. Click on *LABEL* variable name in the Field box and click on the **Label** button. Click **Ok**. Excel opens a worksheet and bar chart as shown below. (If the graph does not appear, look at the program bar at the bottom of your screen. You may have to click on the Excel icon to display the Excel graph.)

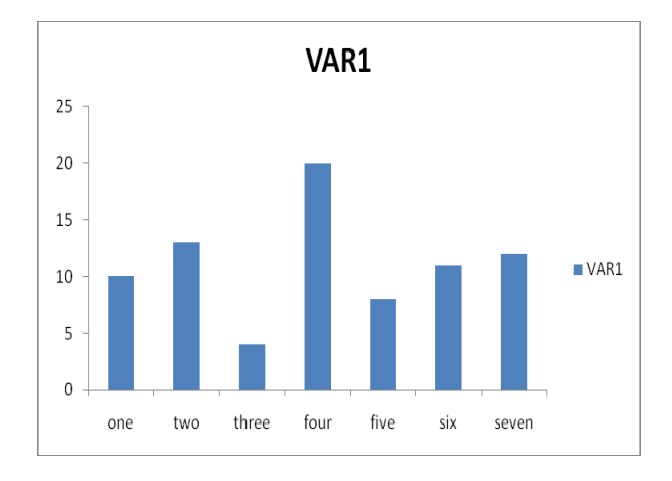

**Step 4: Right click on Graph** and from the displayed Excel menu select a **3-D vertical (column) chart** type (menus differ in different versions of Excel) to display the graph in a 3D format as shown below:

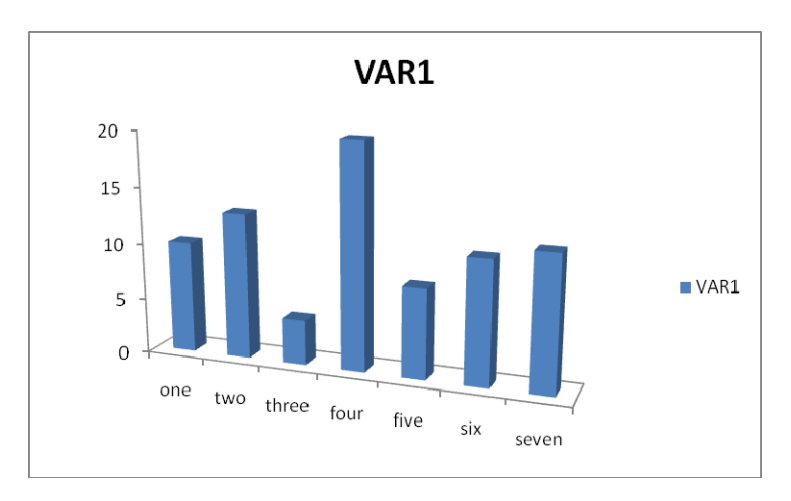

**Important:** The Excel program continues to run unless you close it. If you want to save the graph (and data associated with the graph) select **File, Save as…** in the Excel Program.

**Step 5:** End the Excel program by selecting **File, Exit.** You are prompted to click a "Continue" button to return to WINKS.

**Excel Graph Example 2:** Illustrates creating a bar chart in Excel from raw counts.

**Step 1:** Open **EXAMPLE.SDA.**

**Step 2:** Select **Graphs, Bar Charts, Excel Bar Chart (from frequencies**)*.* 

**Step 3: Select** *SOCIO* as the data value and click **Ok** to display the Excel chart shown here.

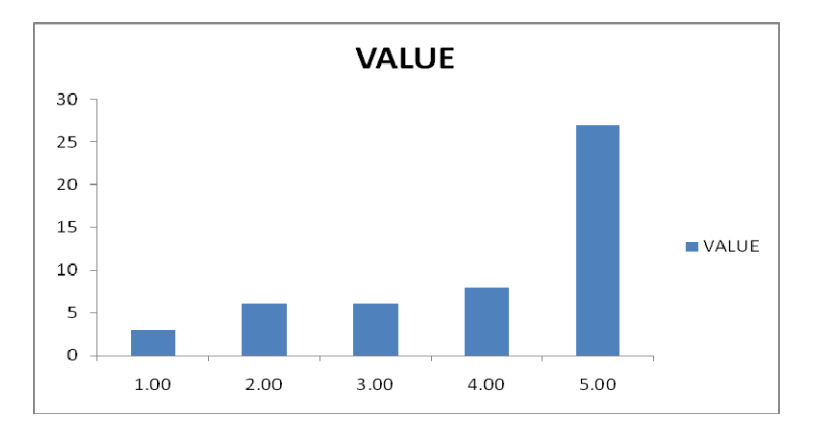

**Step 4: Close Excel** to return to WINKS.

See **Part 4, Graphs and Charts** in the *Reference Guide* for more graph capabilities.

## *Tutorial 3 – Analyzing Summary Data*

*(Illustrates entering summary data for analysis)* 

The following examples illustrate how to perform an analysis from summary data when data are in the form of means or counts.

**Summary Data Example 1 (Comparing two means):** Illustrates how to perform a twosample Student's t-test (comparing two means) using summary data.

A quality of life (QOL) score is measured on patients undergoing cancer treatment. Subjects are randomly assigned to one of two support groups. Group 1 uses written instructions on what to discuss and Group 2 is lead by a facilitator. After six weeks, a survey is used to measure QOL. High scores indicate more satisfaction (scale is 0 to 30): The results are:

Data for Group 1 (Written instructions)

Mean =  $23.44$ , Standard Deviation =  $3.41$ , N =  $8$ 

Data for Group 2 (Facilitator)

Mean = 27.97, Standard Deviation =  $3.22$ , N = 9

Compare these means using an Independent Group Student's t-test:

**Step 1:** From the **Analyze** menu, select **t-tests and ANOVA, Ind. Group from Summary Data.**

**Step 2:** When prompted to enter the number of groups, **enter 2**. This dialog box appears. **Enter the data as shown.** 

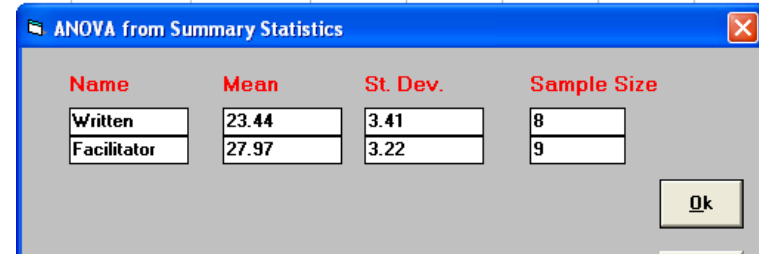

**Step 3: Click Ok** to display the results. (abbreviated here.)

```
Group Means and Standard Deviations 
----------------------------------- 
Written: mean = 23.44 s.d. = 3.41 n = 8
Facilitator: mean = 27.97 s.d. = 3.22 n = 9
Mean Difference = -4.53 S.E. Difference = 1.61417
Independent Group t-test on Summary Data 
------------------------------------------------------------------- 
Equal variance: Calculated t = -2.82 with 15 D.F. p = 0.013 (two-tail)
```
The test of interest is in the table labeled "Independent Group t-test on Summary Data." The p-value ( $p = 0.013$ ) indicates sufficient evidence (based on the small probability) that the satisfaction scores for the two groups are different. This provides evidence that the QOL mean score for the Facilitator group (M=27.97) is statistically larger (better) than for the Written group (M=23.44).

**Note:** For a more thorough interpretation of the output, see "t-Tests and ANOVA" in Part 4 of the *Reference Guide*.

**Step 4:** To display a plot of the comparison, select **Graph, Display Graph**. The following plot provides a visual confirmation that the mean QOL score for the Facilitator group is larger than for the "Written" group.

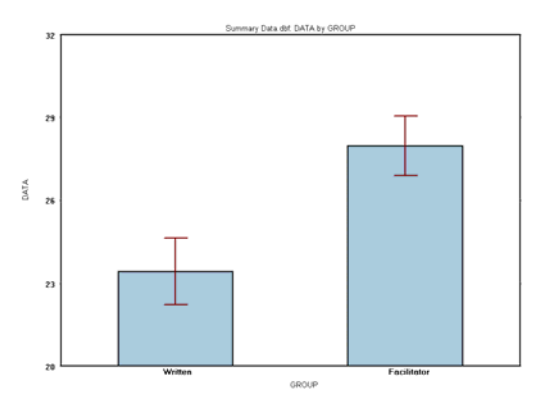

You can select options for this plot as described in the previous tutorial to edit this plot.

**Step 5:** Return to the Output Viewer by clicking **Return** on the graph menu. From the Output Viewer, return to the main WINKS screen by clicking on **Data View.**

**Summary Data Example 2 (Comparing proportions in a 2 x 2 table):** Illustrates how to compare proportions across groups using count data. The follow table is from historical data on smoking and cancer.

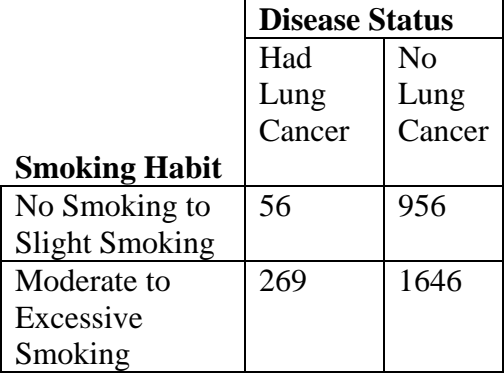

To test the hypothesis that there is no relationship between smoking and cancer, follow these steps:

**Step 1:** From the **Analyze** menu, select **Analyze from Summary Data, Chi-Square Table/Summary Data.** 

**Step 2:** You are prompted to select output options. **Select "Include percents"** and click **Ok.**

**Step 3: Enter the number of rows and columns** in the data table. In this case **Rows=2** and **Columns=2**. Click **Ok.**

**Step 4:** A blank table is displayed with the appropriate number of rows and columns. **Enter the counts** for the table as shown here:

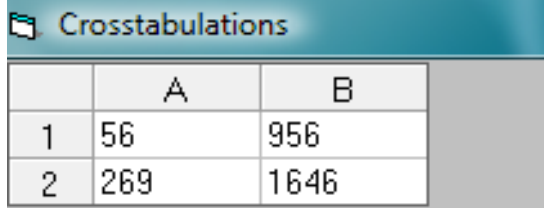

**Step 5: Optionally, enter labels** in the text boxes at the bottom of the data entry screen as shown below. (The entry "Smoking, No, Yes" tells the program to label the row as "Smoking" with the categories "No" and "Yes").

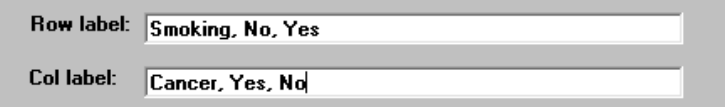

**Step 6: Click Calculate** to display preliminary test results at the bottom of the screen. Click **Exit** to go to the Output Viewer. The following output (abbreviated) is displayed. The count data and percents are shown in a crosstabulation table. Notice the total, row, and column percents in each cell.

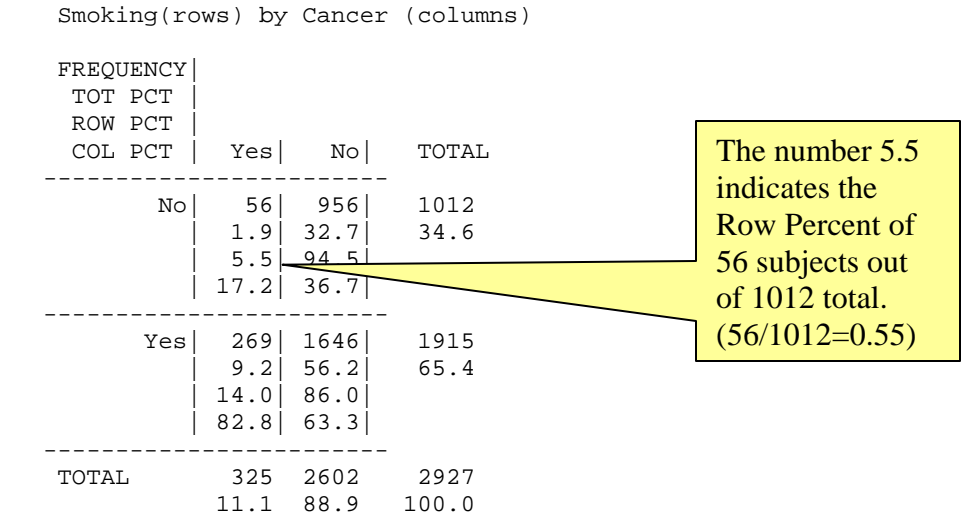

The test to determine if there is an association between Smoking and Cancer in these data is the Chi-Square test, as reported in the following table of the output:

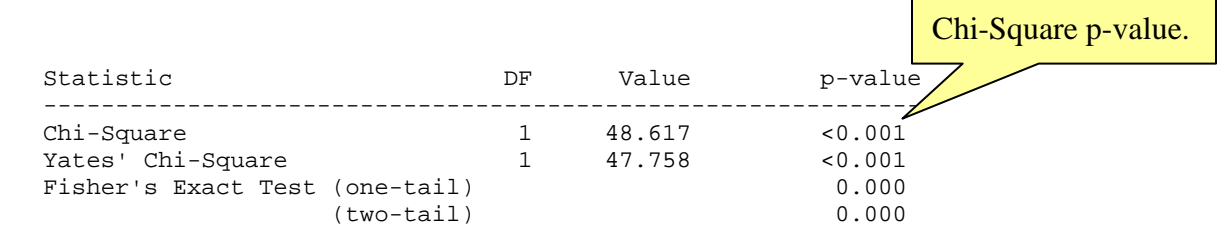

Because the probability of no association is small ( $p < 0.001$ ), you reject that hypothesis and conclude that there is a statistically significant association between smoking and lung cancer in this data**. Click Data View** to return to the WINKS data grid. For a more complete interpretation of this test, see Part 4 of the *Reference Guide.*

### **Other Analyses from Summary Data in WINKS SDA**

Other analyses in WINKS SDA that utilize summary data include:

- **Independent Group Means Comparison** (t-tests and Analysis of Variance)
- **Single Sample t-test**
- **•** Dunnett's Test (ANOVA with pairwise comparisons to a standard.)
- Contingency Table Chi-Square Analysis -- also including Yate's Test, Fisher's Exact Test, Relative Risk, Odds Ratio, Sensitivity and Specificity, and more.
- Goodness-of-Fit Analysis
- **Test of a Difference between Two Proportions**
- Bar and Pie Charts
- **Mantel-Haenszel (Meta Analysis)**
- (Professional Edition)
- Kappa Interrater reliability (Professional Edition)
- **Multiple comparisons from table (Professional Edition)**
- Pie and bar charts
- **P**-value determination
- **•** Probability calculations (Combinations and Permutations)
- **Forest Plots / Meta Analysis (Professional Edition)**

#### *Tutorial 4 – Editing Data in WINKS*

*(Creating a data set)* 

This tutorial provides several examples about how to manipulate data in the WINKS data editor. For more information, see Part 3 of the *Reference Guide*.

**Data manipulation Example 1: Create a new variable (z-score).** This example illustrates how you can create new variables from the information in a current data set.

**Step 1: Open the data set CITY.SDA.** This data set contains demographic information about 480 American cities.

**Step 2: Transform the INCOME data into a z-score:** A z-score transforms the data into a standard normal variate with a mean of 0 and a standard deviation of 1 using the formula

$$
z = \frac{(x - \overline{x})}{s}
$$

where x is an observation in your sample data, x-bar is the mean and s is the standard deviation. The distribution of the resulting z-score is illustrated in this standard normal (bell-shaped) curve:

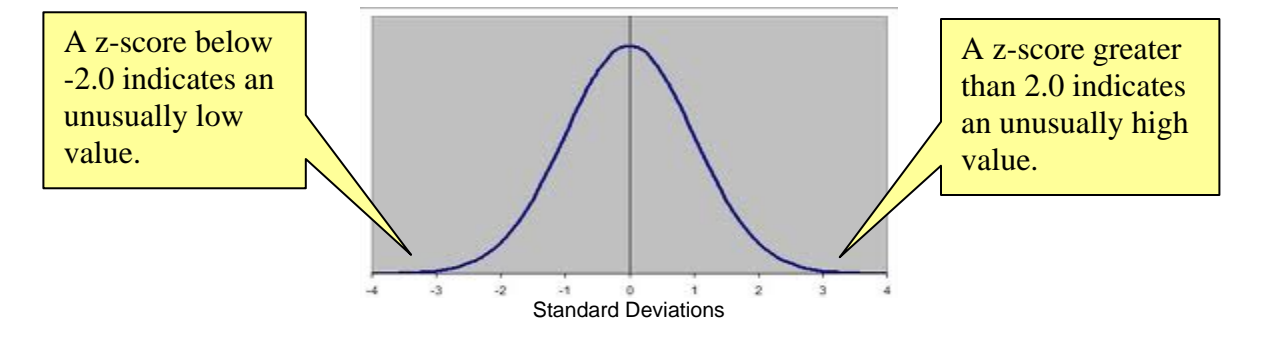

When data is transformed to a standard z-score, you can quickly see what observations represent unusually high or low scores by noting values greater than 2.0 (standard deviations from the mean) or less than -2.0 (standard deviations from the mean.) In the WINKS data grid, select **Edit, New Variables by Common Transformations, by z-score.** 

**Step 3: Select INCOME** from the list of variables and click **Ok**. You are prompted to enter a missing value code. **Enter -99 as the missing value code** (A missing values code is an impossible number -- see an explanation of missing values in Part 3 of the *Reference Guide.*) Click **Ok.**

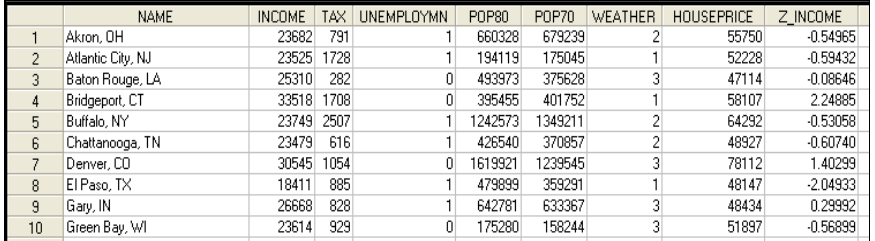

**Step 4:** Notice that a new column is added to the data set, named Z\_INCOME. This column contains the z-transformed data. In this data, notice that since the z-score for Bridegeport, CT is 2.24885. This indicates that this city has a comparatively high INCOME, and the score for El Paso, -2.04933, indicates that it has a comparatively low income.

Once you calculate a new variable using the "**New Variables by Common Transformations**" option, you can use those variables in analyses and save the data set to retain the new information. See Using the Edit menu in the *Reference Guide*, Part 2 for additional information about transformations.

**Data manipulation Example 2 (recode): Create a new variable by Recode**: Recode HOUSEPRICE in the CITY dataset into three groups: HIGH, MODERATE and LOW.

**Step 1:** Select **Edit, New Variable by Recode**.

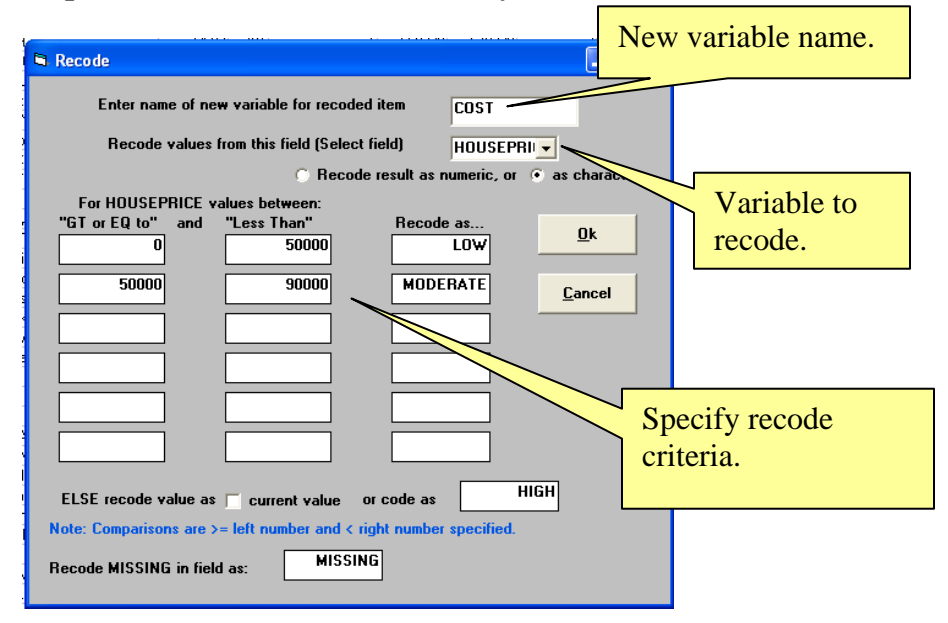

**Step 2:** In the Recode dialog box**, enter the name of the new variable as** *COST.* **Select**  *HOUSEPRICE* as the variable to use for the recode, and **select "as character"** for the recode.

**Step 3:** Indicate how the recode will be performed.

- **Enter the range 0 to 50000** and the recode value "LOW" in the first recode row
- **Enter the range 50000 to 90000** and the recode value "**MODERATE**" in the second row.
- In the ELSE category, **enter "HIGH."**
- **Enter "MISSING"** in the missing textbox (although there are no missing values in this data set.)

**Step 4: Click Ok.** Observe that a new character-type variable is created – with values LOW, MODERATE or HIGH corresponding to the values of HOUSEPRICE. (You can also use recode for numeric recodes.) The first few records look like this:

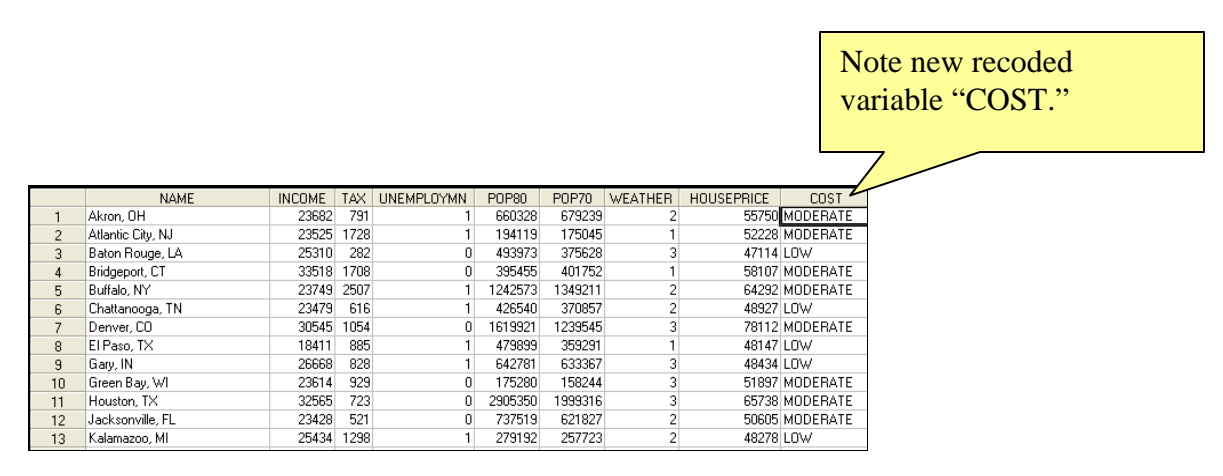

*NOTE*: There are a number of other edit menu options you can use to manipulate your data set to get it in the form you need for analysis. For more information, see Part 3 of the *Reference Guide*.

**Step 5:** Once you edit records using the Edit menu options, save the data set to retain your changes. These variables are now available to use for any analysis.

**Note:** Calculations and recodes used to create new variables in a WINKS data set are a one-time event. If you change values in the dataset, these new variables are not automatically recalculated.

## *Tutorial 5 – Creating a data set and entering data*

#### *(Compare means of two groups)*

**Creating a Data Set, Example 1:** A plant nursery owner is interested in which of two fertilizers causes trees (from seed) to grow the tallest (in cm) in six weeks. For this experiment, 13 plants are randomly assigned to 2 fertilizers and grown under identical conditions. For this example, code the fertilizers as 1 or 2 (This is an arbitrary grouping name -- you could also use names such as ACME and DELUX.) Enter the data using these steps:

**Step 1:** Create a data set by selecting **File, New Data set…**. A list of analysis types appear as shown:

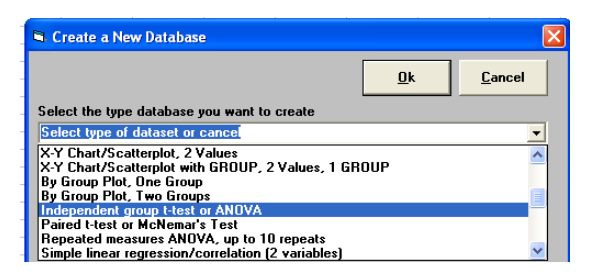

Since each plant is a unique "subject" and the comparison of two means is a t-test, **select the option "Independent group t-test or ANOVA"** and click **Ok**. A blank data sheet is displayed with columns named GROUP and OBS. **Enter the following data** in the appropriate columns of the data grid.

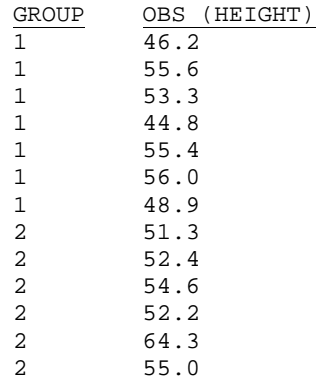

**Step 2:** Once data are entered, perform the analysis. Select **Analyze, t-test and ANOVA, Independent Group (t-test/ANOVA)**. The following dialog box appears:

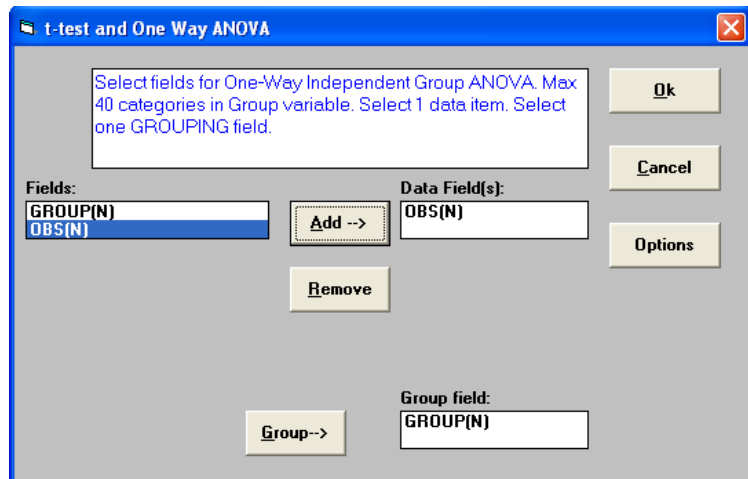

**Click OBS** in the Fields list on the left, and  $Add \rightarrow$  to place OBS in the Data Fields box. **Click GROUP** in the left box and click **GROUP**  $\rightarrow$  to place GROUP in the Group field box.

**Step 3: Click Ok** to display the results (abbreviated here):

Group Means and Standard Deviations ----------------------------------- 1: mean = 51.4571 s.d. = 4.7476 n = 7 2: mean = 54.9667 s.d. = 4.7944 n = 6 Mean Difference =  $-3.50952$  S.E. Difference =  $2.65538$ Independent Group t-test on OBS ------------------------------------------------------------------ Equal variance: Calculated  $t = -1.32$  with  $11$  D.F.  $p = 0.213$  (two-tail)

For this data, the p-value for the Student's t-test is  $p=0.213$ . Since the p-value is greater than 0.05, you do not have enough evidence to reject the null hypothesis that the two means are equal. Therefore, you conclude that there is not enough evidence to claim that one fertilizer is better then the other. For more information on interpreting the t-test, see Part 4 of the *Reference Guide.* 

**Step 4: Click on the Graph menu in the Output Viewer** to display a group comparison graph as shown here:

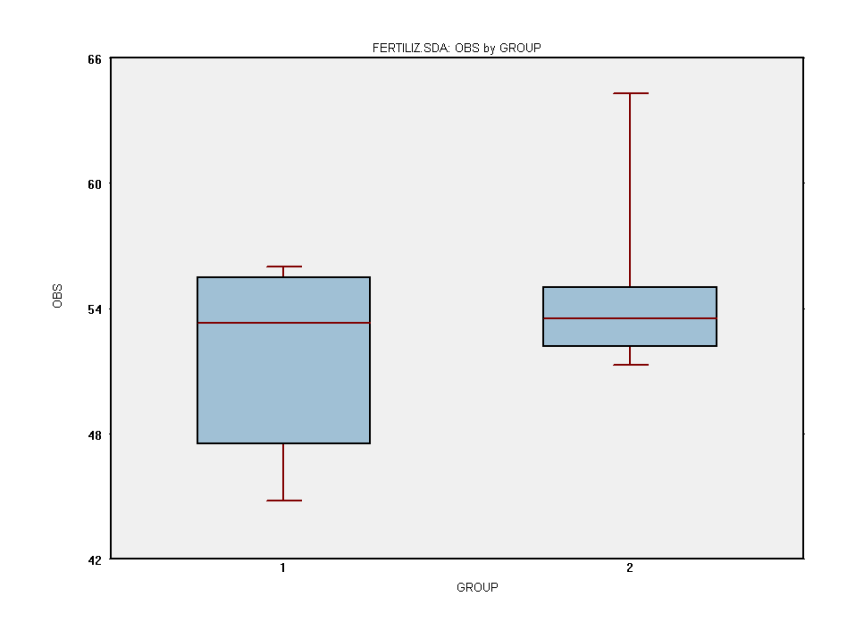

The default graph is a box and whiskers plot. You can change the type of plot, colors, and other options by right clicking at the edge of the graph or selecting Edit/Options.

**Creating a Data Set, Example 2:** If the data set type you want to create is not in the preset list, you can design your own data set using the following steps. This example creates a similar data set to the one used in Example 1 (the fertilizer example.)

**Step 1: Select Data New… and Cancel** when prompted to select a type of data set. On the main WINKS SDA screen, notice the tabs in the lower left corner (Data and Attributes.) (To create a new data set, you can immediately enter data into the data grid, but we recommend that you follow this procedure.)

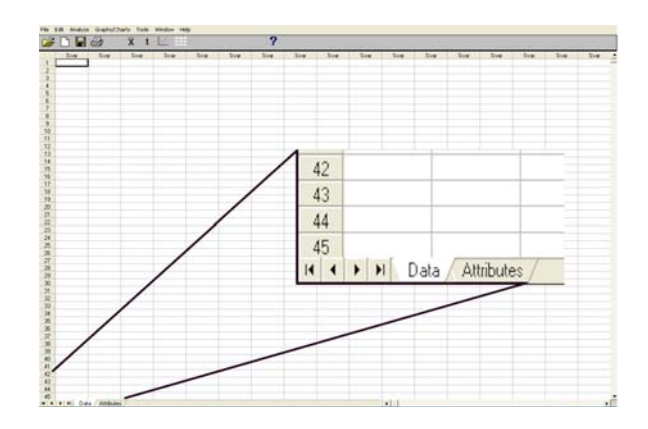

**Step 2: Click the Attributes tab** at the bottom of the WINKS SDA grid to display an Attributes screen:

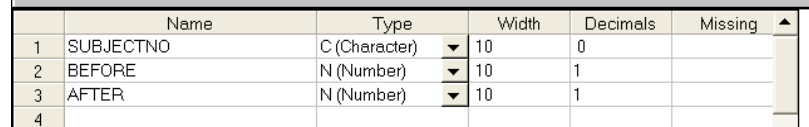

**Step 3: Define your data set variables**. Suppose you have data on 8 subjects that represent weight before and after a six-month diet.

- **In the Name column enter** *SUBJECTNO* in row 1, *BEFORE* in row 2 and *AFTER* in row 3.
- In the *SUBJECT* row, **select** (**C**) **Character** as the data type. For *BEFORE* and *AFTER*, **select (N) Number**.
- The WIDTH column indicates how many maximum characters to allow for the data, and the Decimals column allows for decimals for numeric variables. Enter the information as shown above.
- **Leave the Missing column blank for now.**

**Step 4: Click the Data** tab to return to the data grid. Notice that the first three columns are names "*SUBJECTNO*" and "*BEFORE*" and "*AFTER*." Now you can enter the data shown here:

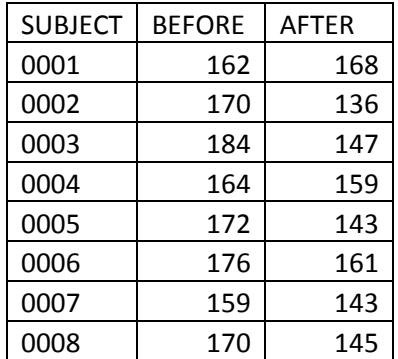

**Step 5: (Optional).** Analyze this data as a paired t-test by **selecting Analyze, t-test and ANOVA, Paired/Rep. Measure**. Select *BEFORE* and *AFTER* as the data fields and click Ok to display the results. The t-test (t(7)= 3.70687, p = 0.0076 indicates a significant average weight loss of 19.375 pounds.

**Note:** You can edit the information in the Attributes at any time – for example if you didn't leave enough room for decimal places, you can change that, or return and enter missing value codes, etc.

### *Tutorial 6 – Opening an Excel data file*

*(Use similar procedures for .txt, csv and dbf file types.)*

WINKS SDA can open files in several common data formats including Microsoft Excel (.xls), Text (.txt), Comma Separated Values (.csv), and dBASE (.dbf). The data to be imported must be in an acceptable format. For example, an Excel file in your SDA data directory named EXAMPLE.XLS contains the following information:

|                  |                  |      |      |        | Microsoft Excel - EXAMPLE.XLS |        |       |                                 |      |                                                      |   |                   |   |                      |
|------------------|------------------|------|------|--------|-------------------------------|--------|-------|---------------------------------|------|------------------------------------------------------|---|-------------------|---|----------------------|
| 图                | File             | Edit | View | Insert |                               | Format | Tools | Window<br>Data                  | Help | Acrobat                                              |   |                   |   |                      |
|                  |                  |      |      |        |                               |        |       |                                 |      | G B B B B C ツ & も B マ タ っ - & Σ - 2   A D C -> Arial |   |                   |   | $-10$                |
| 피                | $\mathbf{E}$ .   |      |      |        |                               |        |       |                                 |      |                                                      |   |                   |   |                      |
|                  | A1               |      |      |        | $f_{\star}$ GROUP             |        |       |                                 |      |                                                      |   |                   |   |                      |
|                  | A                |      | B.   | C      | D                             | E      | F     | G                               | H    |                                                      | J | K                 | L | M                    |
|                  | <b>GROUP</b> AGE |      |      |        |                               |        |       | TIME1 TIME2 TIME3 TIME4 STATUS- |      |                                                      |   |                   |   |                      |
| 2                | Α                |      | 12   | 22.3   | 25.3                          | 28.2   | 30.6  | 5                               |      |                                                      |   |                   |   |                      |
| з                | Α                |      | 11   | 22.8   | 27.5                          | 33.3   | 35.8  | 5                               |      |                                                      |   |                   |   | Notice that row 1 in |
| 4                | B                |      | 12   | 22.8   | 30.0                          | 32.8   | 31.0  | 4                               |      |                                                      |   |                   |   |                      |
| 5                | A                |      | 12   | 18.5   | 26.0                          | 29.0   | 27.9  | 5                               |      |                                                      |   | this Excel file   |   |                      |
| 6                | B                |      | 9    | 19.5   | 25.0                          | 25.3   | 26.6  | 5                               |      |                                                      |   |                   |   |                      |
|                  | B                |      | 11   | 23.5   | 28.8                          | 34.2   | 35.6  | 5                               |      |                                                      |   | contains variable |   |                      |
| 8                | Ć                |      | 8    | 22.6   | 26.7                          | 28.0   | 33.4  | 3                               |      |                                                      |   |                   |   |                      |
| 9                | B                |      | 8    | 21.0   | 26.7                          | 27.5   | 29.5  | 5                               |      |                                                      |   | names.            |   |                      |
| 10 <sup>1</sup>  | <b>B</b>         |      | 7    | 20.9   | 28.9                          | 29.7   | 25.9  | 2                               |      |                                                      |   |                   |   |                      |
| 11               | <b>A</b>         |      | 11   | 22.5   | 29.3                          | 32.6   | 33.7  | $\overline{a}$                  |      |                                                      |   |                   |   |                      |
|                  | $12$ B           |      | 12   | 23.4   | 29.2                          | 30.4   | 35.1  | $\overline{2}$                  |      |                                                      |   |                   |   |                      |
|                  | $13$ B           |      | 14   | 22.5   | 29.3                          | 33.4   | 34.8  | 5                               |      |                                                      |   |                   |   |                      |
| 14               | B                |      | 9    | 19.3   | 25.5                          | 26.2   | 25.1  | 3                               |      |                                                      |   |                   |   |                      |
| 15 <sub>15</sub> | <b>B</b>         |      | 10   | 18.5   | 24.4                          | 26.5   | 26.7  | 4                               |      |                                                      |   |                   |   |                      |
|                  | $16$ B           |      | 7    | 20.2   | 28.8                          | 33.5   | 28.1  | 5                               |      |                                                      |   |                   |   |                      |
|                  | $17$ B           |      | 13   | 21.3   | 28.7                          | 32.3   | 30.3  | 2                               |      |                                                      |   |                   |   |                      |

Excel file with data prepared for import into WINKS

For guidelines on preparing an Excel Data file so you can open it in WINKS, see Part 3 of the *Reference Guide.*

#### **Using Excel Data Example 1: Open an Excel File in WINKS:**

**Step 1:** Select **File, Open data set…** Depending on your version of Windows, the Open dialog box allows you to select "Files of type" to open. **Select the .xls Excel file type**. Files with an .xls filename extension are displayed in the list of files.

**Step 2: Select** the file named **EXAMPLE** (**EXAMPLE.XLS**) and click **Ok**.

**Step 3:** WINKS prompts you to select which worksheet in the Excel file to import. For this example, **accept the default and click Import.** 

**Step 4:** WINKS asks if the first row of the worksheet contains variables names. **Select Yes.**

The data are imported into the WINKS data grid. You can now use the data for any analysis. We recommend that you

- 1. Save the data set as a WINKS .SDA file
- 2. Look at the Attributes tab to verify that the data have been imported correctly (as far as numeric and character variables)
- 3. Add missing value codes if needed.

**Note:** Your Excel worksheet must be in .XLS format (not .xlsx format) for WINKS to open it. If it is in the .xlsx format, resave it in Excel using "save as type" into the .xls format. Or, use method 2 described below.

**Using Excel Data Example 2: Copy and Paste from Excel.** You can copy and paste information from any version of Excel file into WINKS. (or from any other program that has data in a table format, including web pages.) If you have any problems opening an Excel file in WINKS, use this technique.

**Step 1: Open EXAMPLE.XLS** in Excel (any version.) **Highlight and copy the data cells** (not the column names). **Go to WINKS**, and with your **cursor at the top left** of a blank data sheet, select **Edit, Copy.** The data are copied into the WINKS data grid.

**Step 2: Click on the Attributes tab** to name the variables and specify data types, and missing values. Data are now ready for use. As in the previous example, we recommend that you

- 1. Save the data set as a WINKS .SDA file
- 2. Look at the Attributes tab to verify that the data have been imported correctly (as far as numeric and character variables)
- 3. Add missing value codes if needed.

*For a more detailed description of how to prepare your data file in Microsoft Excel, see Elliott et al (2006). (See references.)* 

### *Changing Program Options*

During the initial program setup, the "Select Program Options" dialog is shown. You can also display and change these options at any time by choosing "Change Setup Options" from the Help menu.

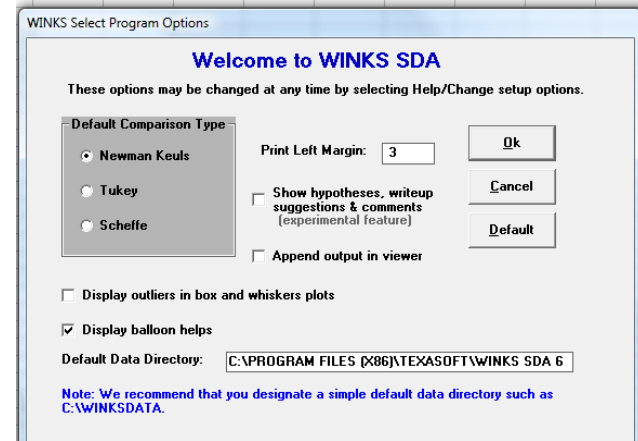

Here are brief explanations of the program option items:

- **Default comparison type:** For analysis of variance, this selects the default multiple comparison procedure used. (You can also select comparison type when selecting variables for an analysis. See Part 4, One-Way ANOVA.)
- **Show hypotheses:** causes additional information to be displayed for many analyses including the hypothesis tested, write-up suggestions, and comments.
- **Append output:** causes output from each analysis to be appended to the end of the previous analysis. Otherwise, the results of an analysis are cleared in the output viewer before the results of the current analysis is displayed.
- **Display outliers:** causes default box and whiskers plots to include indications for outliers.
- **Display balloon helps:** Causes yellow "help" boxes to display (or not) for icon options on main menu page
- **Default data directory**: If you do not want your data stored in the default data directory, enter a new directory path here and examples files will be copied to the new location.

### *Which Edition, BASIC or PROFESSIONAL?*

- **Reference Guide.** This WINKS SDA Reference Guide includes information about features in *both* the BASIC and PROFESSIONAL Editions. Parts 1, 2 and 3 are relevant to both editions.
- **WINKS SDA BASIC Edition:** provides commonly used data analysis procedures for researchers, analysts and students – statistical procedures usually covered in a one-semester college course. See the Reference Guide Contents, **Part 4 (BASIC Edition Procedures)** for a list of procedures included in the BASIC Edition.
- **WINKS SDA PROFESSIONAL Edition:** includes all of the BASIC features *plus* **advanced statistical procedures.** See the Reference Guide Contents**, Part 5 (Professional Edition Features)** for a list of procedures included in the PROFESSIONAL Edition.
- **Updating from BASIC to PROFESSIONAL.** To upgrade your WINKS SDA from the BASIC to PROFESSIONAL edition, go to the following web site:

http://www.texasoft.com/upgrade/

or contact TexaSoft sales at info@texasoft.com

To order WINKS SDA, go to the website (and click on the Purchase button)

www.texasoft.com

To get a copy of this document, and for other WINKS tutorials, go to

**http://www.texasoft.com/tutindex.html**